### **Mist 設定マニュアル**

**- Wired Assurance -**

# **既存スイッチの登録**

© 2021 Juniper Networks **1**

ジュニパーネットワークス株式会社 2023年11月 Ver 1.1

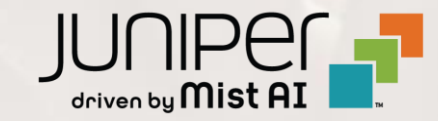

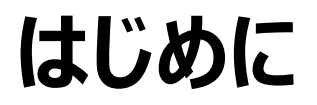

- ❖ 本マニュアルは、『Wired Assurance における既存スイッチの登録』 について説明します
- ❖ 手順内容は 2023年11月 時点の Mist Cloud にて確認を実施しております 実際の画面と表示が異なる場合は以下のアップデート情報をご確認ください <https://www.mist.com/documentation/category/product-updates/>
- ◆ 設定内容やパラメータは導入する環境や構成によって異なります 各種設定内容の詳細は下記リンクよりご確認ください <https://www.mist.com/documentation/>
- ◆ 他にも多数の Mist 日本語マニュアルを 「ソリューション&テクニカル情報サイト」 に掲載しております <https://www.juniper.net/jp/ja/local/solution-technical-information/mist.html>
- ❖ **本資料の内容は資料作成時点におけるものであり事前の通告無しに内容を変更する場合があります また本資料に記載された構成や機能を提供することを条件として購入することはできません**

## **Wired Assurance に必要なライセンス**

Wired Assurance では以下のいずれかのライセンスが必要になります

- Wired Assurance 12
- Wired Assurance 24
- Wired Assurance 48

12、24、48 の数字はスイッチのポート数を示しており、 スイッチのポート数に応じて必要なライセンスが変わります

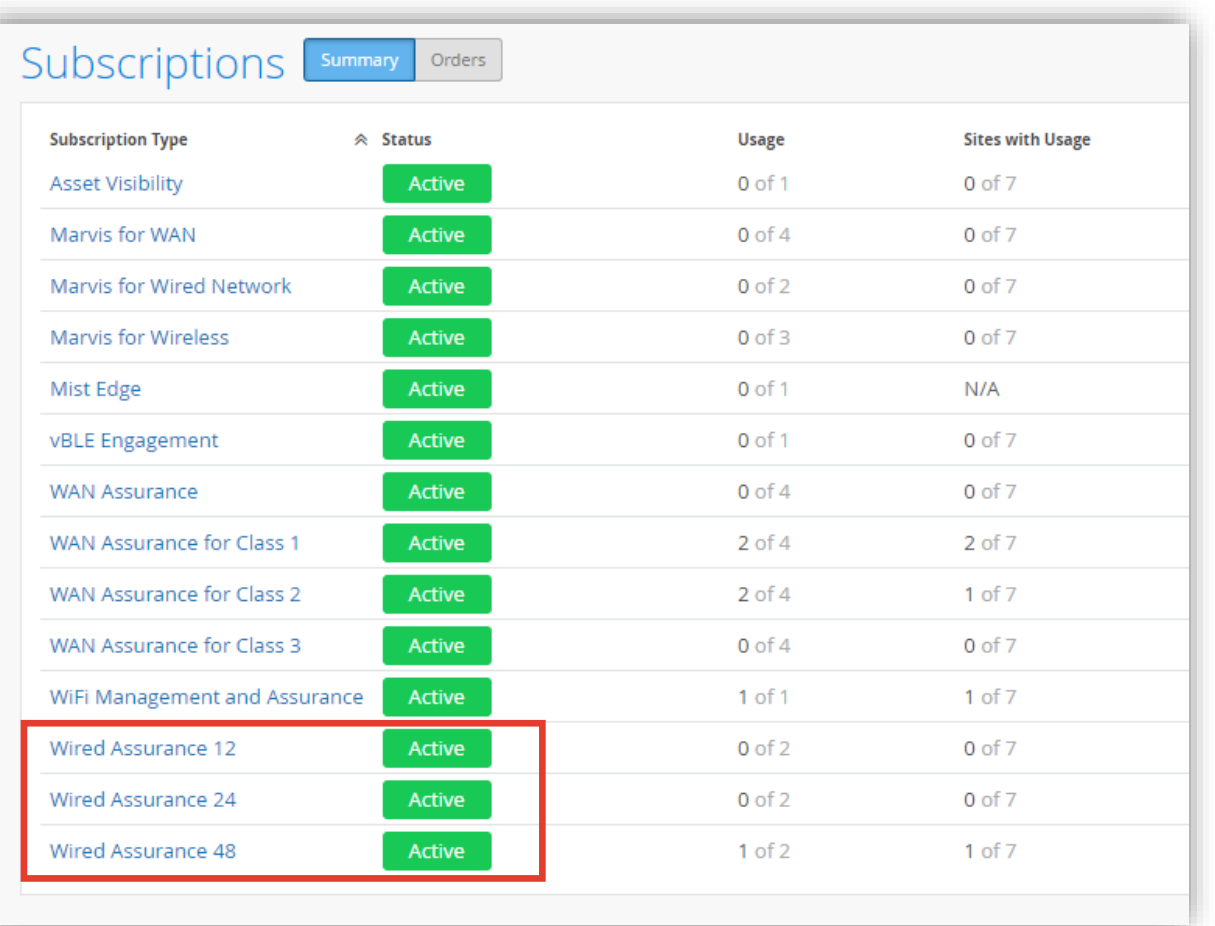

### **スイッチの登録方法**

Mist Cloud へ既存スイッチを登録することで、Mist 管理画面からスイッチを管理することが可能です

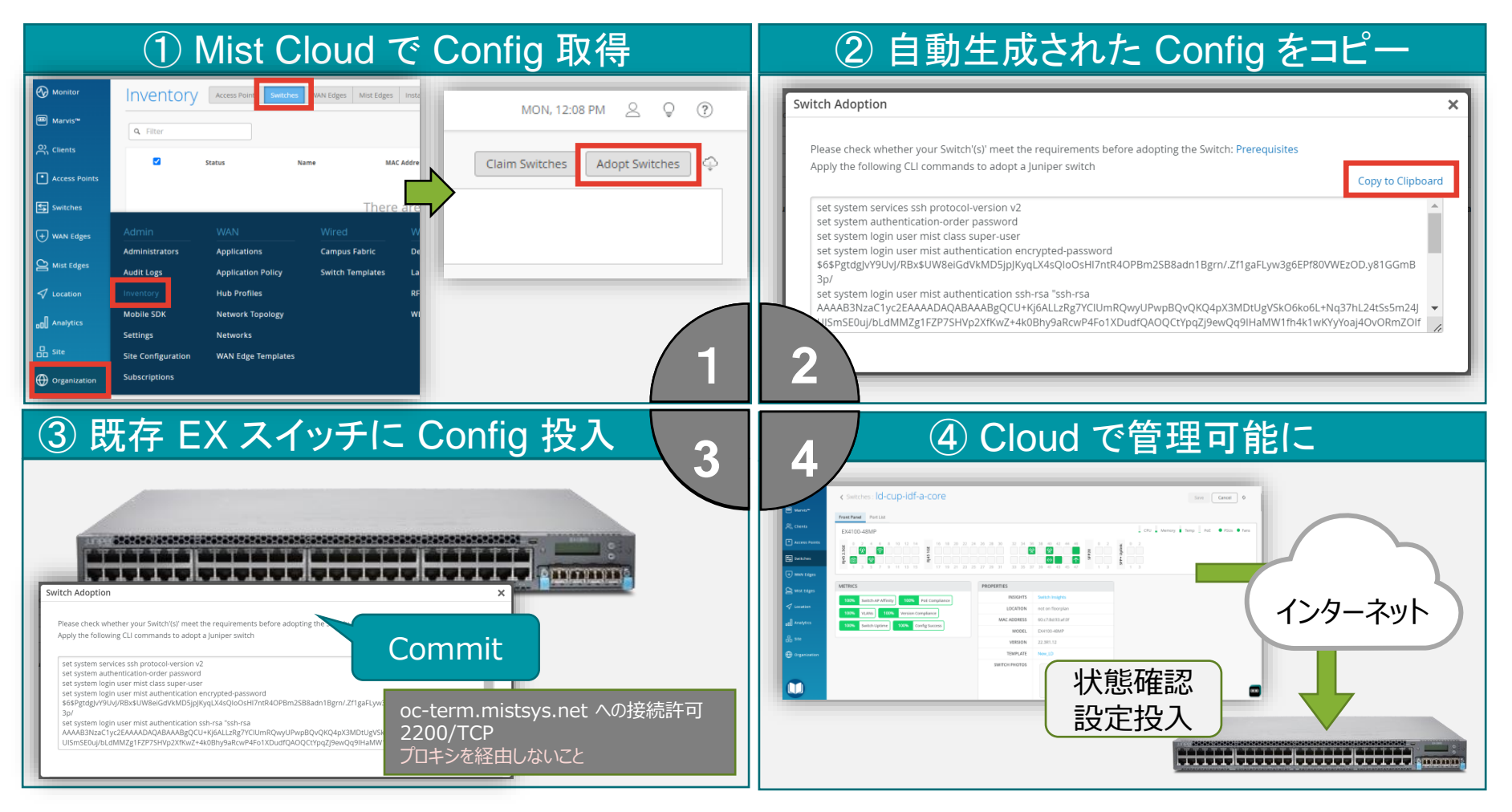

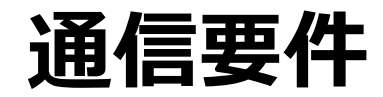

Mist Cloud へスイッチを登録する際、以下の通信要件を満たす必要があります

- DHCP により IP アドレスが取得可能なこと
- 名前解決ができること
- 以下宛先へのアクセスが許可されていること redirect.juniper.net (TCP 443) jma-terminator.ac2.mist.com (TCP 443) ztp.ac2.mist.com (TCP 443) oc-term.ac2.mist.com (TCP 2200) cdn.juniper.net (TCP 443)

#### プロキシを経由しないこと

#### 参考情報

Global 03 リージョンの通信要件 参考:<https://www.mist.com/documentation/ports-enable-firewall/>

2022 年 6 月以降に作成されたアカウントの Global リージョンは Global 03 になります (以前のデフォルトは Global 01)

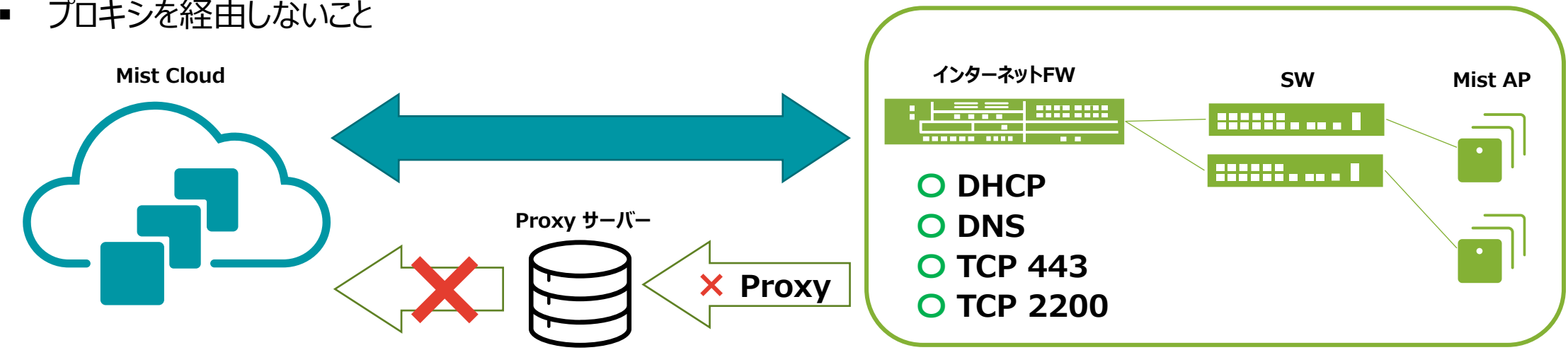

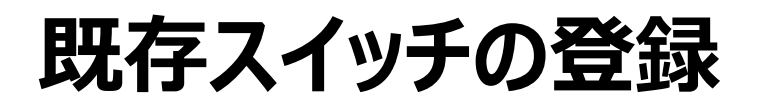

1. [Organization] から [Inventory] を クリックします

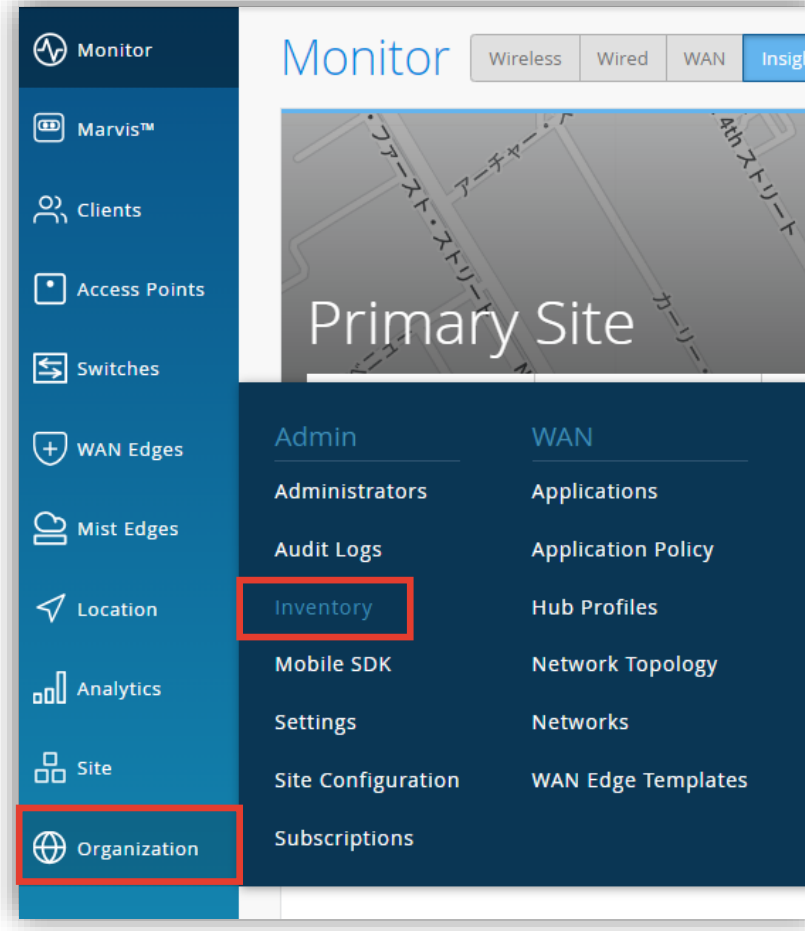

#### 2. [Switches] をクリックします

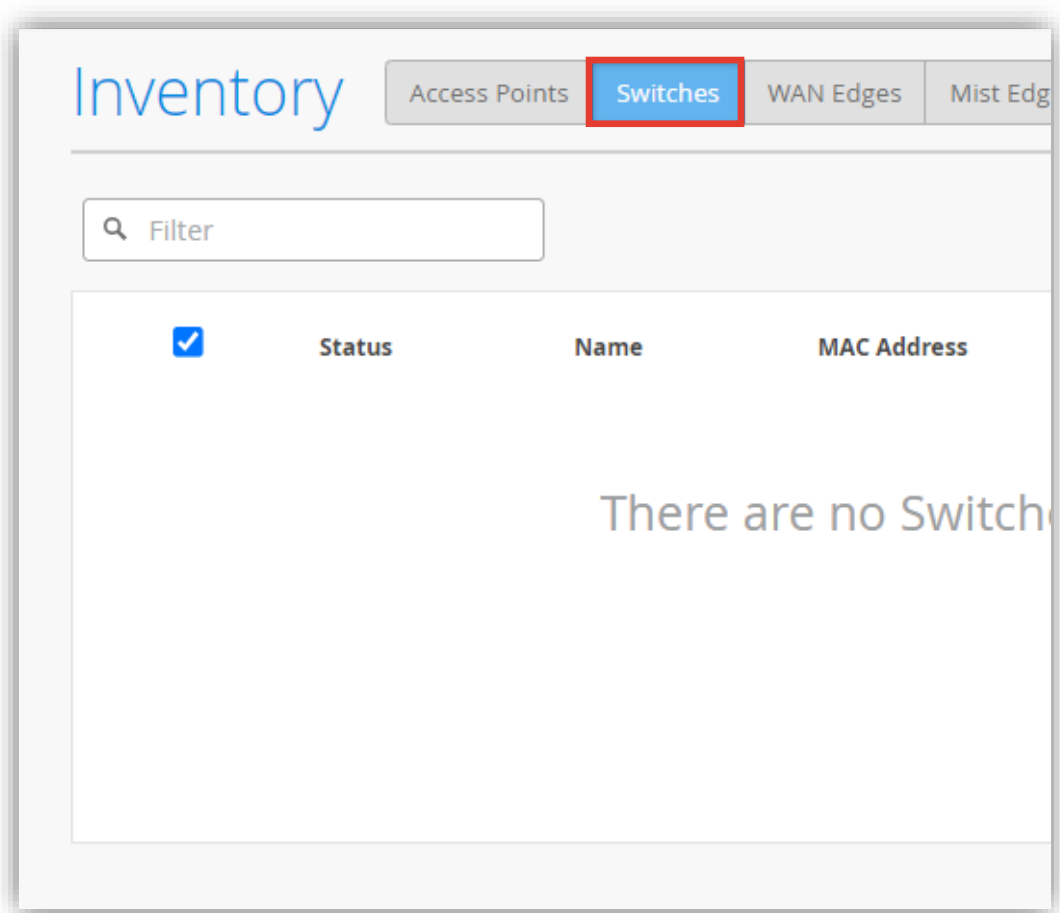

### **既存スイッチの登録**

3. [Adopt Switches] をクリックすると 「Switch Adoption」 の画面が開きます

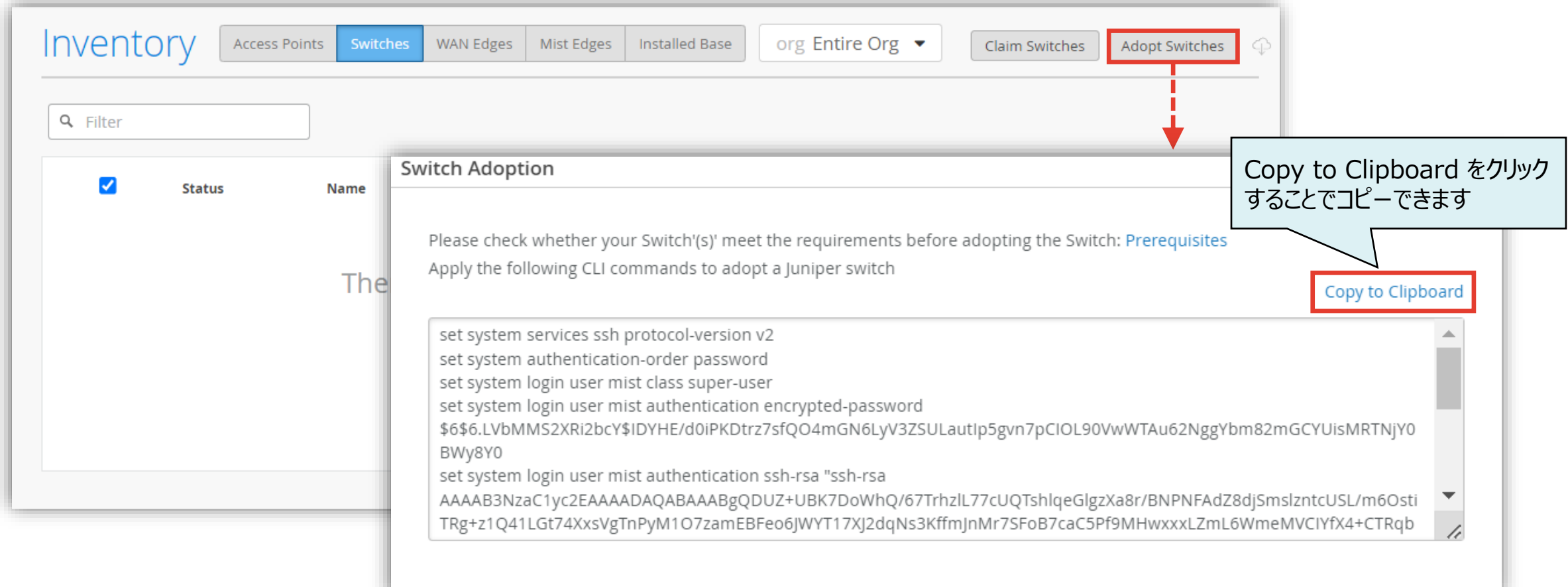

### **既存スイッチの登録**

#### 4. 登録対象のスイッチへ CLI で接続し、 「Switch Adoption」 の画面に表示された Config を設定します

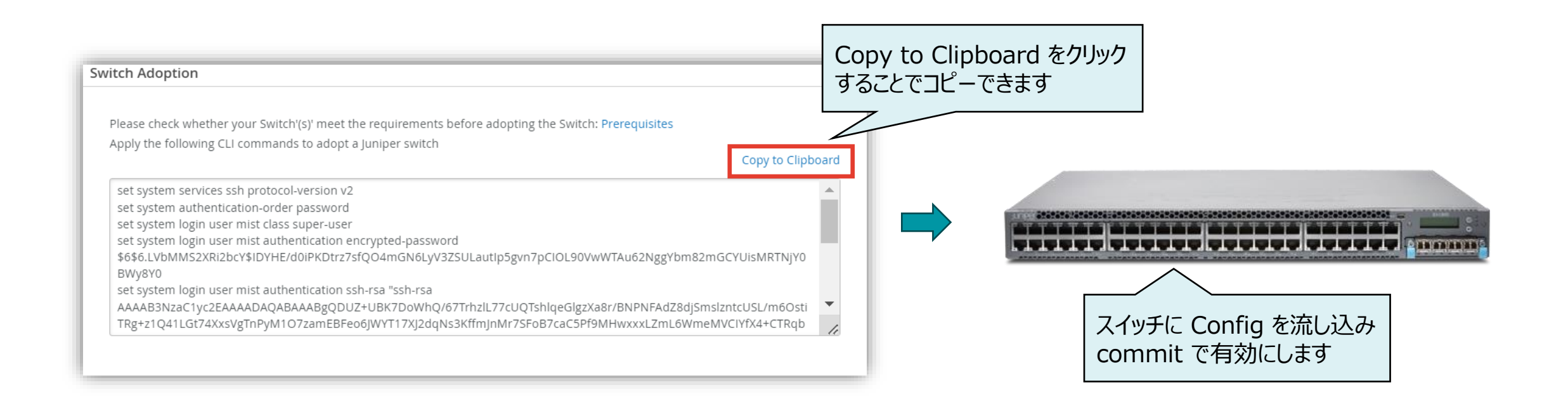

### **既存スイッチの登録**

- 5. アサインするサイトを選択します
- 6. [Manage configuration with Mist] にチェックを入れます
- 7. [Assign to Site] をクリックします

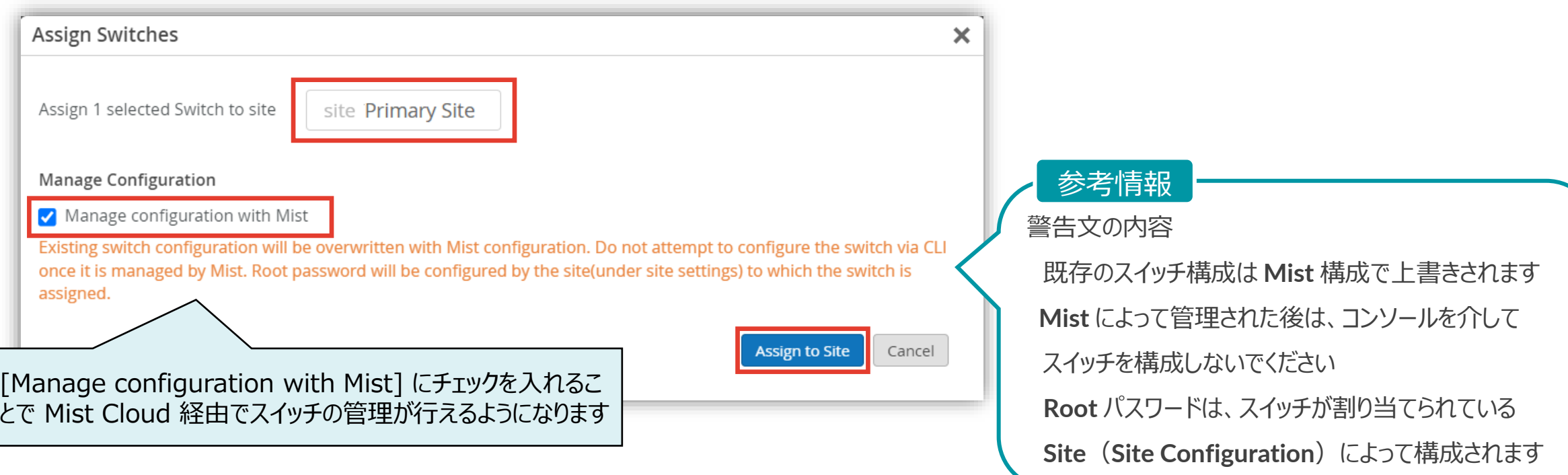

**既存スイッチの登録**

#### 8. 登録が完了すると一覧に表示され、「Status」 の表示が "Connected" になっていることを確認します

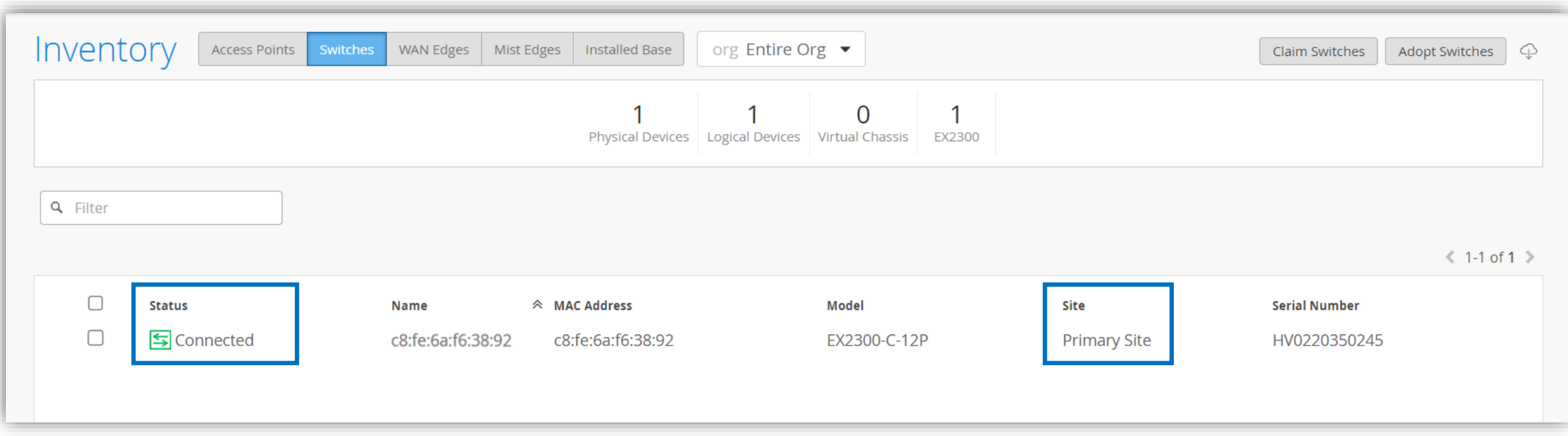

# Thank you

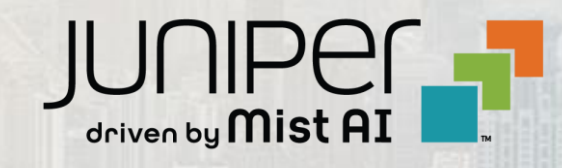

© 2023 Juniper Networks **<sup>11</sup>** Juniper Business Use Only